## 1. LEARN ABOUT THE BASICS...

Thank you for selecting Saitek's new P150 Gamepad! Carefully designed to be extremely versatile and ergonomically sound, this unique gamepad offers long grips for comfortable play, making it perfect for a wide range of hand sizes. As shown under *Features and Controls*, the P150 boasts 8 buttons (6 fire buttons and 2 quick-fire triggers), all of which are assignable in your favorite Windows® games. Also included is a fast and responsive 8-way D-Pad, which even gives you the option of attaching a handle for use as a mini joystick. And, you won't ever have to worry about losing the handle, since it stores right inside the unit when not in use! Additionally, the USB connection lets you plug this gamepad in without even turning your computer off—allowing you to connect the Saitek P150 and start up a game whenever you're in the mood, at a moment's notice!

Note: To achieve optimum performance and avoid potential conflicts, we recommend that you remove any previously loaded controllers before adding the P150 as the active controller. To do so, select the installed controller in the **Game Controllers** window (under **Control Panel**), click on **Remove**, and click on **Yes** to confirm.

## 2. ...THEN INSTALL AND START TO PLAY!

- a. Plug the Saitek P150 Gamepad into your computer's USB port.
- b. When the Add New Hardware Wizard appears, simply follow the on-screen instructions.
- c. When prompted, select Search for the best driver for your device.
- d. At the next screen, click on the CD-ROM drive option, insert your Windows<sup>®</sup> CD, and click on Next. Note: Some computers store device driver files on your hard drive, rather than on a separate CD. If your computer doesn't automatically guide you to the correct files, please check your documentation for instructions on installing device drivers.
- e. Continue to follow the on-screen instructions to complete the installation. When you're finished, click on **Next**.
- f. To check out the P150's set-up, click on Start on the Windows<sup>®</sup> taskbar, and then select Settings and Control Panel.
- g. Under Control Panel, double-click the Game Controllers icon.
- h. In the Game Controllers window, your Saitek P150 will appear as HID Game Controller: 2 axis 8 button joystick.
- i. Since your P150 Gamepad is pre-calibrated, there's no need for you to calibrate it. However, you should test it out at this point. To do so, first click on **Properties** to open the **Game Controller Properties** dialog box.

- j. Click on **Test**, and try out your P150. The D-Pad cursor should reach all four corners of the square, and the fire button indicators should turn on as the fire buttons are pressed. The two quick-fire triggers on the underside of the unit are represented by a vertical bar in the center. The indicator should go up when you press one button, and down when you press the other.
- k. After checking out the D-Pad and all the buttons, quit by clicking OK twice. Time to load your favorite game and start playing!

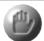

#### PLAY IT SAFE!

As you play, it's important to be

aware of how you're sitting and how you're holding the gamepad! Try not to stay in the same position for too long, and be sure to take breaks now and then. Be smart—don't take a chance on straining your wrists, hands, or fingers!

## 3. HAVE QUESTIONS? HERE'S SOME HELP!

- a. My computer is not recognizing the P150 as an active game controller. What's wrong?
  - Check the cable connection. Unplug your gamepad and plug it back in, making certain that the USB connection is snug.

## b. My buttons don't seem to be reacting correctly! Why?

- Check your Game Controller Setup, as described in Section 2. Make sure that **HID Game Controller: 2 axis 8 button joystick** has been selected.
- Did you complete all the steps in Section 2? Try reinstalling the P150 once again, if necessary.

#### c. Can I have another controller connected at the same time?

- To avoid potential problems, we recommend that you remove any existing controllers before installing your P150. Do this by selecting the previously installed controller in the Game Controllers window (under Control Panels), clicking on Remove, and clicking on Yes to confirm. Then, add the P150 as indicated in Section 2.
- d. I installed the P150 and loaded my game, but the game instructions say I have to calibrate it again. Why?
  - Most current games make use of the Windows<sup>®</sup> game controller and calibration information. Some older games, however, may require you to define the gamepad and calibrate it again within the program. In these cases, refer to your game manual.

# 4. OPTIONS FOR ADDITIONAL SUPPORT...

If you need further assistance with your P150 Gamepad, please give our website a visit at **www.saitek.com**. Besides obtaining help with your technical questions, you'll also find up-to-date information, as well as listings of related links that are sure to interest you. And, while you're there, why not explore our website a little further and check out all the other products Saitek has to offer, including a great variety of game controllers, chess computers, and other electronic products—you might just come across something you've never seen before!

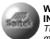

#### WANT MORE INFORMATION? The Saitek website

might have exactly what you're looking for! Simply point your web browser to www.saitek.com.

If you don't have access to the Internet, or if you haven't found the answers to your questions on our website, you can obtain comprehensive product support by contacting your nearest **Technical Support Center**. Before contacting Technical Support, however, please verify the following:

- Make sure that you've followed all the installation steps correctly.
- Check Section 3 for answers to some frequently asked questions.
- Confirm that your computer is functioning normally.

If you still need to contact Technical Support, you'll find a complete listing of our worldwide affiliates included with this product, on a separate sheet. We've provided everything you might need, including e-mail addresses, mailing addresses, and telephone numbers. When contacting us, we ask that you please follow these guidelines:

- Have access to your computer when you call! If you are experiencing problems with one particular game, try to have that game loaded.
- Provide us with other relevant information, such as your computer's make and model, details on your hardware and software, and the version of the game you are playing.
- Describe the problem you are having and the events that led up to it, trying to be as precise as possible. Remember—the better we can understand the problem, the faster we can find the solution!